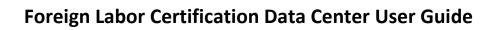

Version 1.1

# **Table Of Contents**

### **FLC Introduction**

# **Function Explanations**

- Home Page
- Home Page's Top Menu Bar

### **Wage Library**

- FLC Wage Search Wizard
- FLC Wage Quick Search
- SCA/DBA Search
- <u>Download Data Files</u>
- OFLC Disclosure Data

## Also Included in the Top Menu Bar

- Also Available
  - o File Archive
  - o <u>Skill Level Explanation</u>
  - SVP Explanation

# **Technical Support & Help FAQ Page**

- See Change History
- FAQ

### **FLC Introduction**

The **Foreign Labor Certification (FLC) Data Center** displays prevailing wage information provided by the US Department of Labor, Bureau of Labor Statistics (BLS) from employment and wage data collected under the Occupational Employment and Wage Statistics (OEWS) program. These data are updated periodically each year and are used for prevailing wage determinations.

The FLC Data Center integrates the Wage Library, O\*Net, and the national information provided by the Bureau of Labor Statistics (BLS) and Department of Labor (DOL). FLC Data Center is useful for searching for work and retrieving a synopsis of skills, knowledge, and experience needed for specific employment fields in the United States. It is helpful when someone is selecting employment for the first time, for work statistics in general, or for a change of careers.

# **Function Explanations**

### **Home Page**

The <u>Foreign Labor Certification Data Center</u> link will lead you to its **Home** page. From Home, there are two ways to navigate through its primary functions: the top menu bar and the **Wage Library** menu options, as highlighted below:

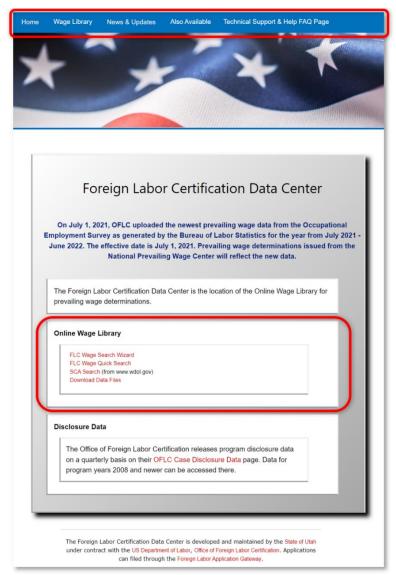

Home page displaying the top menu bar and the Wage Library menu

### Home Page's Top Menu Bar

The top menu bar's options (highlighted on the top of the image above) navigate to some of the **Wage Library** functions which are duplicated in the Wage Library menu (highlighted below, on the above image). The top menu bar will always be available on any of the FLC Data Center's pages to simplify navigation:

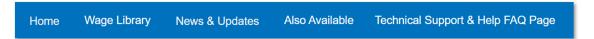

Functions in the top menu bar and the **Wage Library** menu will be discussed throughout this document. As the document continues, explanations of the Wage Library menu and the top menu bar will be described simultaneously when they share the same function. When the Wage Library menu explanation is complete, the remaining top menu bar selections will be explained.

### **FLC Wage Search Wizard**

Selecting the FLC Wage Search will open the Wage Search Wizard page. The Wage Search Wizard function is a multi-step query builder, designed for use when you don't know the BLS Areas code or the Occupation Code.

1. The first step is to filter the areas available by selecting the desired state from the drop-down list and clicking **Continue**, as show below.

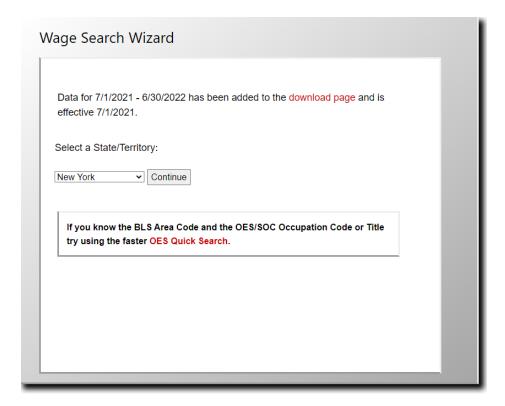

2. The state you're searching will be shown near the top and will ask for you to **Select a Data Source** based on the year and which database you want to search in (shown in the following image).

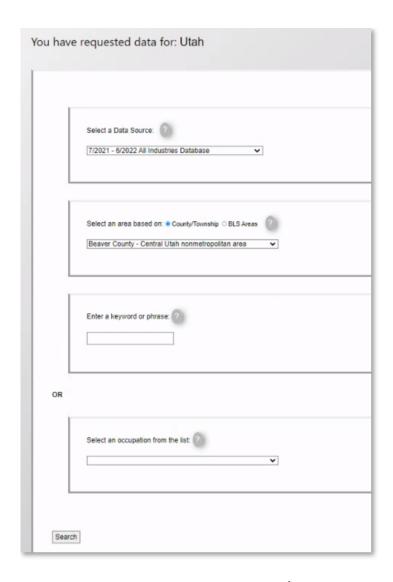

- 3. Next, you'll be asked to **Select an area based on:** a **County/Township** or a **BLS Area** in that state.
- 4. The last two choices near the bottom will be to **Enter a keyword or phrase** *OR* **Select an occupation from the list**.
- 5. After clicking the **Search** button near the bottom based on the information you entered to be searched for, the following results will be shown:

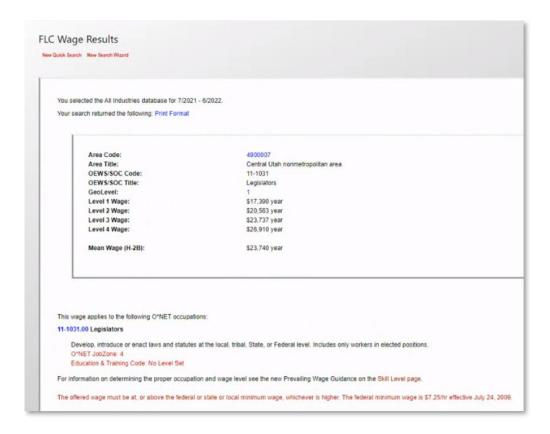

This **Wage Results** page shows the **Area Code**, **Title**, **OEWS/SOC Codes**, the information on the wage level categories, as well as a list of all the **O\*Net** occupations that match the occupational information (near the bottom).

- Clicking on the **Area Code** link will open a page that displays all of the counties or townships used for that BLS area.
- Clicking on the **O\*Net occupations** link will open the Online O\*Net Center **Summary Page** for that occupation.
- Clicking on the O\*Net JobZone or Education & Training Code links will take you to pages with definitions (<u>Job Zone Tables</u>) of the respective levels, and/or information about education and training requirements with additional access to training, credentials, and (typical, usual) education requirements for those positions.

For additional information, also see the <u>Skill Level Explanation</u> and <u>SVP</u> (the Specific Vocational Preparation explanation) selections under the **Also Available** drop-down menu on the top menu bar.

# **Advanced Search Tips**

# **Useful and Efficient Keyword Searches**

• Some useful points to mention are useful and efficient ways to search for keywords and phrases.

- Before you click on the search button while doing a Keyword search, please verify that the
   Occupation Drop Down box is empty, and that the Data Year and Data Source values are
   correct. This information will pass to the next page in the process, the results page.
- Searching using a keyword or phrase is not complicated, but requires some experience in order
  to return a reasonable set of matches. For instance, if you wanted to find matches for computer
  programmer, you could enter "computer programmer" in the Keyword box. This would find
  matches where either the occupational title or the job definition contained the exact phrase
  "computer programmer", including the space.
- Using only portions of a word will normally increase the number of matches. A balance has to be
  maintained however, since searching on smaller strings increases the likelihood that completely
  unrelated occupations will be returned. For example, searching on the string "econ" returns
  over 60 possible matches including all post-secondary teachers, but searching for "econo"
  returns nine occupational matches, querying more refined information with efficiency.
- It is essential that the Wage Library user verify the accuracy of any occupational match.
   Crosswalks and databases are no substitute for analyst experience, and in every case the occupational definitions should be checked.
- To find a specific word, try entering the word with a single space at the beginning and/or end. For instance, searching on the word "art" returns 100 occupational matches because the string "part" is contained in words like department, and participate. Searching on "part" returns only 4 matches.

# **FLC Wage Quick Search**

**FLC Wage Quick Search** is accessed *only* through the **Wage Library** menu on the **Home** page.

A BLS Area Code is either a four-digit Metropolitan Statistical Area (MSA) code, or a six-digit Balance of State (BOS) area code. *Do not* attempt to search using three-digit telephone area codes, or Postal Zip codes. In the Quick Search, the Area Code must be manually entered by hand, and must include leading zeros (like 0040) if any. If you are unsure of the correct area code you must use the Search Wizard.

Once you have selected a **data source** and entered a **BLS Area Code**, you can either enter an **Occupation Code** (OES, SOC, or O\*Net code) *OR* **Select an occupation from the list**. The graphic below shows a Quick Search form with the Area code filled in, and the OES Code drop-down list activated.

In the image shown below, results will be returned for the occupation **11-1011** - **Chief Executives**. If there is information in both the Occupation Code box, and the Occupation Code List, the information in the **Code Entry** box is ignored and the value selected in the list are used.

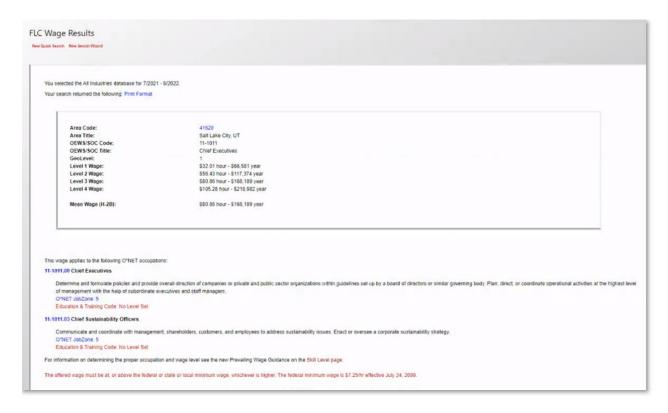

Once the appropriate data has been entered, you submit the query by either pressing your keyboards **Enter** key, or by clicking on the **Search** button.

### SCA/DBA Search

The **SCA/DBA Search** page navigates you to two links that, when clicked, direct to the same page: <u>Wage</u> <u>Determinations</u> using the SAM.gov system (shown below).

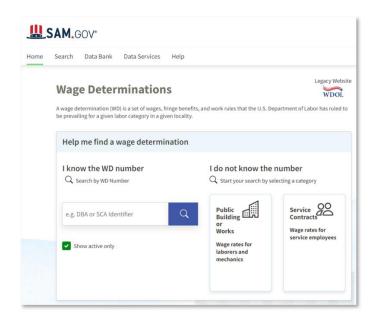

SAM.gov is a useful resource to search for wages and benefits the Department of Labor (**DOL**) has listed a priorities in labor categories based on the locations they're needed.

#### **Download Data Files**

Download Data Files is also available on the top menu bar (under the **Also Available** menu drop-down by clicking the File Archive link).

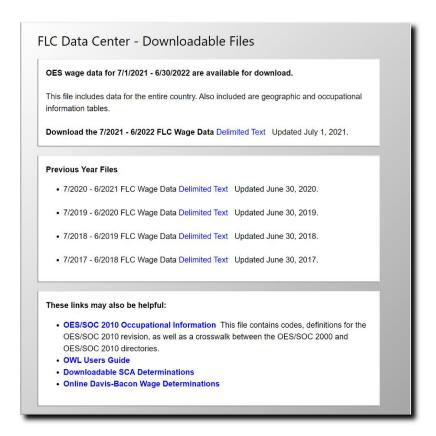

#### **OFLC Disclosure Data**

The OFLC Disclosure Data link can be found near the bottom of the page under the Disclosure Data section. It will direct you to a site published by the U.S. Department of Labor.

This site contains topics on performance data and a variety of resources in prevailing wage resources, foreign labor recruiting information and filing an application with them, as well as H-2B occupations. It's a useful resource produced by the **Employment and Training Administration** (ETA) shown in the following image:

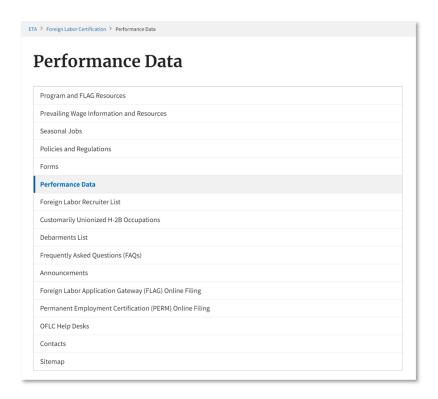

# Also Included in the Top Menu Bar

The following continues explanations from (Also Available and Technical Support & Help FAQ Page) the drop-down menus from the top menu bar:

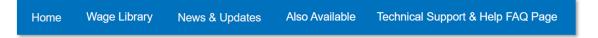

#### Also Available

#### File Archive

• The **File Archive** menu selection was explained in the <u>Download Data Files</u> topic earlier in the document. The File Archive link leads to the same page.

#### Skill Level Explanation

 This page provides an explanation of the Prevailing Wage Policy Guidelines relating to the H-1B Reform Act, etc. The policy is downloadable and goes into further depth with these policies.

### • SVP Explanation

As mentioned earlier in this document, the Specific Vocational Preparation (SVP)
information page gives more detailed explanations of various vocational levels based on
education and time spent working on developing experience in a field. The SVP

information provided gives perspectives in possible requirements needed for employees and for employers to take into consideration.

# **Technical Support & Help FAQ Page**

### • See Change History

• The Change History gives a history of FLC news including release times and important information to view the chronological progression of FLC.

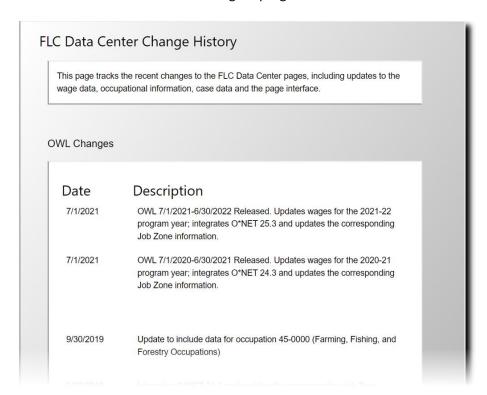

#### • FAQ

- The Frequently Asked Questions (FAQ) page provides information explaining the
  questions the FLC Data Center has been asked by previous users. If you have any issues
  with what the current FLC site describes (such as occupation codes, keyword search tips,
  which data sources to use, etc.) the FAQ can describe them.
- If you need to submit a question to the FLC Data Center, please read the FAQ before you do.